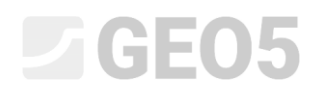

### Posouzení stability svahu

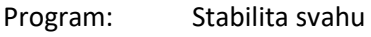

Soubor: Demo\_manual\_08.gst

V tomto inženýrském manuálu je popsán výpočet stability svahu, nalezení kritické kruhové i polygonální smykové plochy (pomocí její optimalizace) a rozdíly v metodách výpočtu stability svahu.

### Zadání úlohy

Proveďte posouzení dlouhodobé stability navrženého svahu s gravitační zdí. Požadovaný stupeň bezpečnosti je  $SF_s = 1,50$  . Voda není ve svahu přítomna.

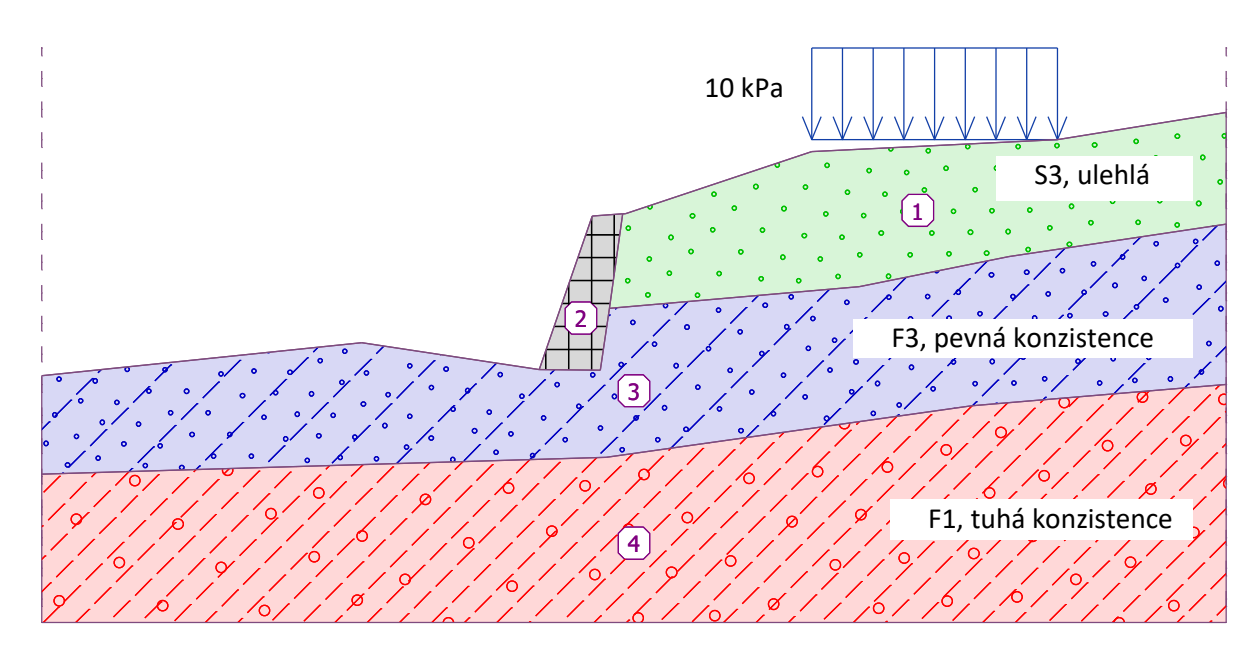

*Schéma zadání úlohy pro posouzení stability svahu*

### Řešení

K výpočtu této úlohy použijeme program GEO5 – Stabilita svahu. V následujícím textu postupně popíšeme postup řešení úlohy po jednotlivých krocích:

- výpočet č. 1: optimalizace kruhové smykové plochy (Bishop),
- − výpočet č. 2: stanovení stupně stability svahu pro všechny dostupné metody,
- − výpočet č. 3: optimalizace polygonální smykové plochy (Spencer),
- − vyhodnocení výsledků (závěr).

# L 1 G E 0 5

### Zadání svahu a ostatních parametrů:

V rámu "Nastavení" klikneme na tlačítko "Vybrat nastavení" (v levé spodní části obrazovky) a poté zvolíme nastavení výpočtu číslo 1: "Standardní – stupně bezpečnosti".

| Číslo            | Název                                                           | Platnost |                  |
|------------------|-----------------------------------------------------------------|----------|------------------|
|                  | Standardní - stupně bezpečnosti                                 | Všechny  | z.               |
| 2.               | Standardní - mezní stavy                                        | Všechny  |                  |
| з                | Standardní - EN 1997 - DA1                                      | Všechny  |                  |
| 4                | Standardní - EN 1997 - DA2                                      | Všechny  |                  |
| 5                | Standardní - EN 1997 - DA3                                      | Všechny  |                  |
| 6                | Standardní - LRFD 2003                                          | Všechny  |                  |
| 7                | Standardní - bez redukce                                        | Všechny  |                  |
| 8                | Česká republika - původní normy ČSN (73 1001, 73 1002, 73 0037) | Všechny  |                  |
| 9                | Slovensko - původní normy ČSN (73 1001, 73 1002, 73 0037)       | Všechny  |                  |
| 10 <sup>10</sup> | Slovensko - EN 1997                                             | Všechny  |                  |
| 69               | Švýcarsko - SIA 260 (267) - STR, GEO - standard                 | Všechny  |                  |
| 70               | Švýcarsko - SIA 260 (267) - STR, EQU - standard                 | Všechny  |                  |
|                  |                                                                 |          | $\rightarrow$ OK |

*Dialogové okno "Seznam nastavení výpočtu"*

V rámu "Rozhraní" poté zadáme velikost (rozsah) úlohy kliknutím na tlačítko "Nastavit rozsahy" dle obrázku níže. Hloubka od nejnižšího bodu rozhraní je pomocný údaj sloužící pro vizualizaci úlohy, na vlastní výpočet nemá žádný vliv.

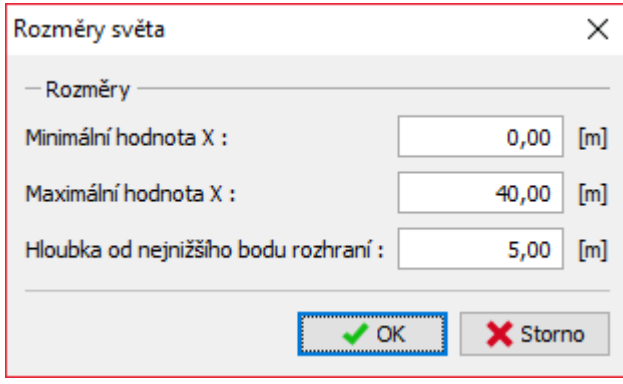

*Dialogové okno "Rozměry světa"*

Následně kliknutím na tlačítko "Přidat rozhraní" vymodelujeme rozhraní vrstev, resp. terénu pomocí souřadnic bodů popsaných níže. Pro každé ze čtyř rozhraní přidáme jednotlivé body textově a poté potvrdíme tlačítkem "OK Přidej rozhraní".

# $\square$  GEO5

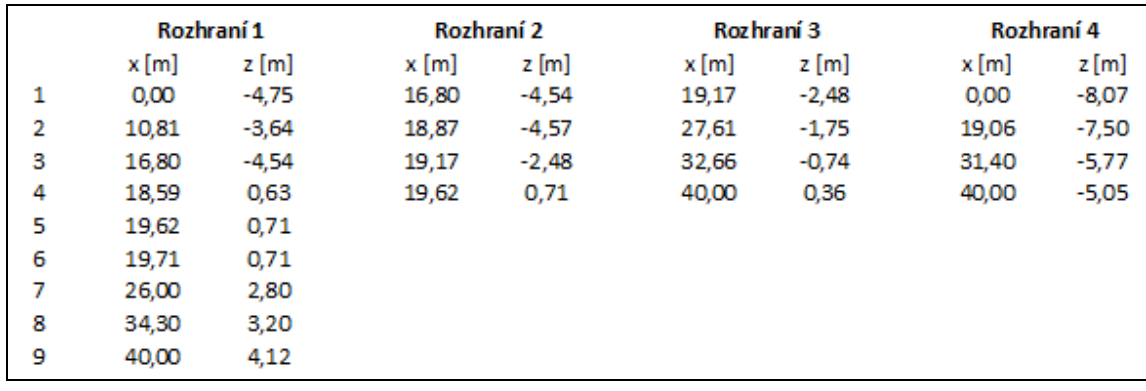

*"Zadávání bodů rozhraní"*

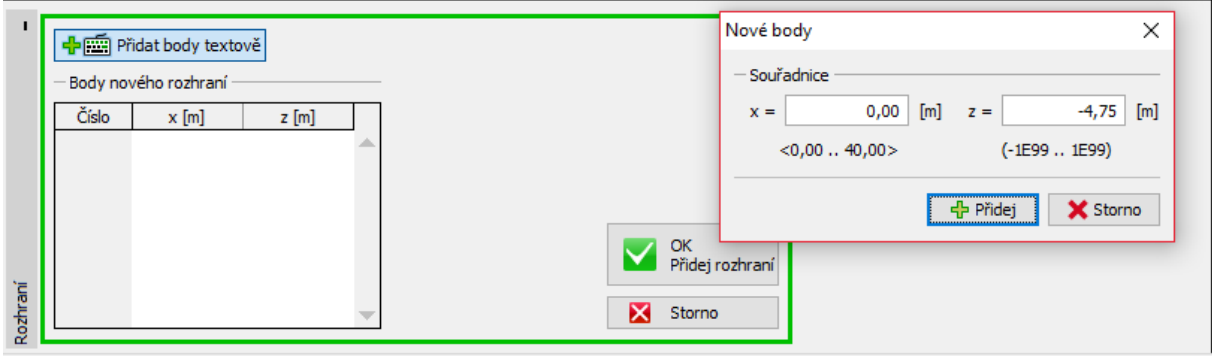

*Rám "Rozhraní" – přidání bodů textově*

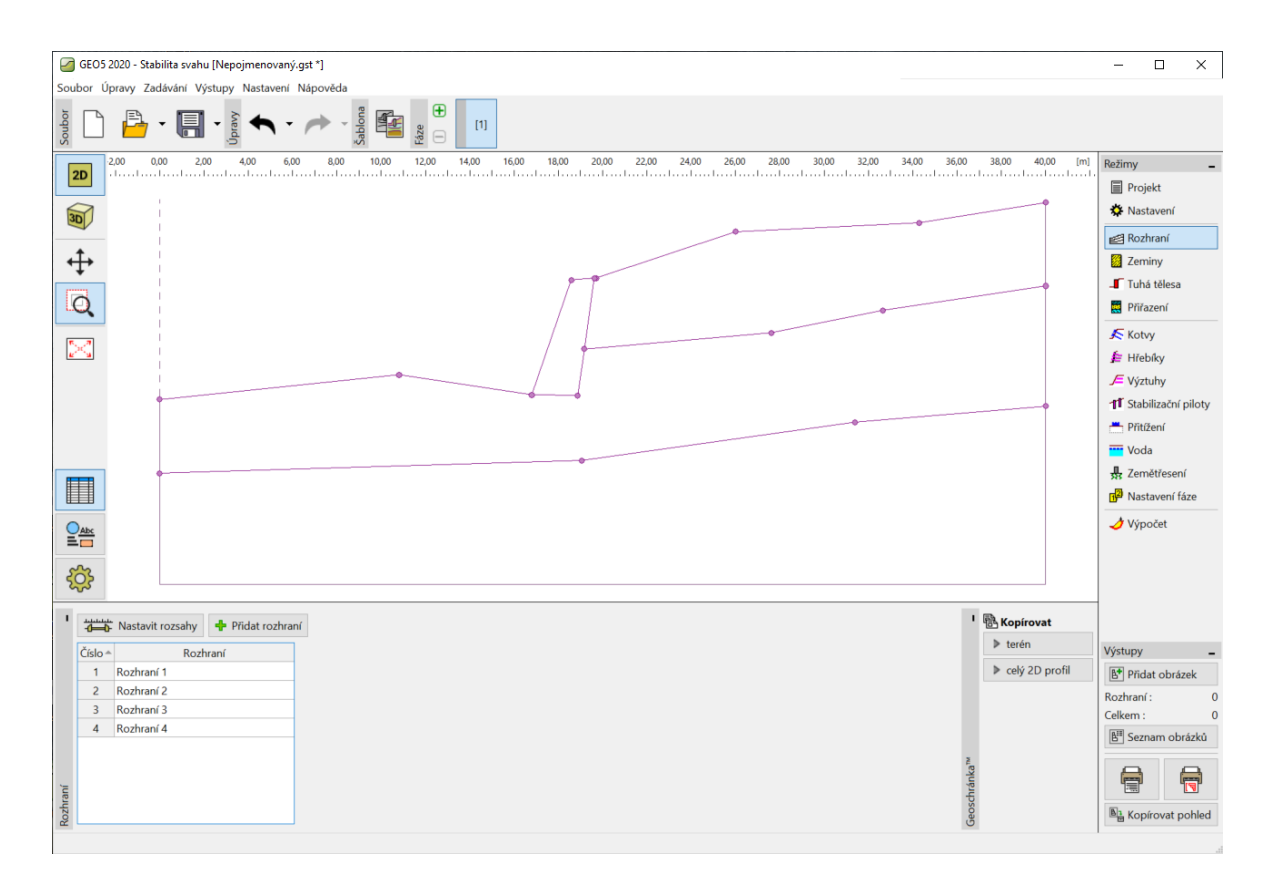

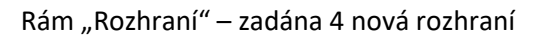

### L G E 05

Po zadání jednotlivých rozhraní přejdeme do rámu "Zeminy", kde přidáme 3 nové zeminy. Napjatost zemin uvažujeme jako efektivní, foliaci zemin do výpočtu nezahrnujeme.

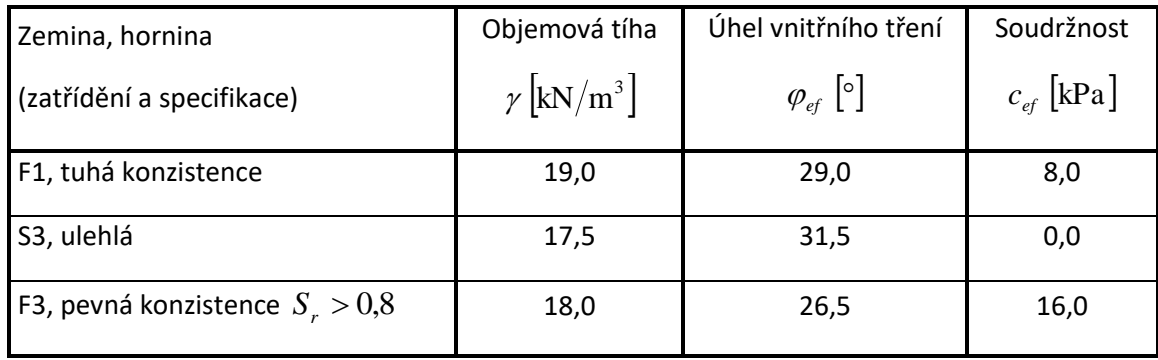

#### *Tabulka s parametry zemin*

*Poznámka: Tímto výpočtem ověřujeme dlouhodobou stabilitu svahu, a proto úlohu řešíme pomocí efektivních parametrů smykové pevnosti zeminy ( ef ef* ,*c ). Foliace zeminy, tj. zhoršené či rozdílné parametry zeminy v jednom směru se u zadaných zemin nevyskytuje.*

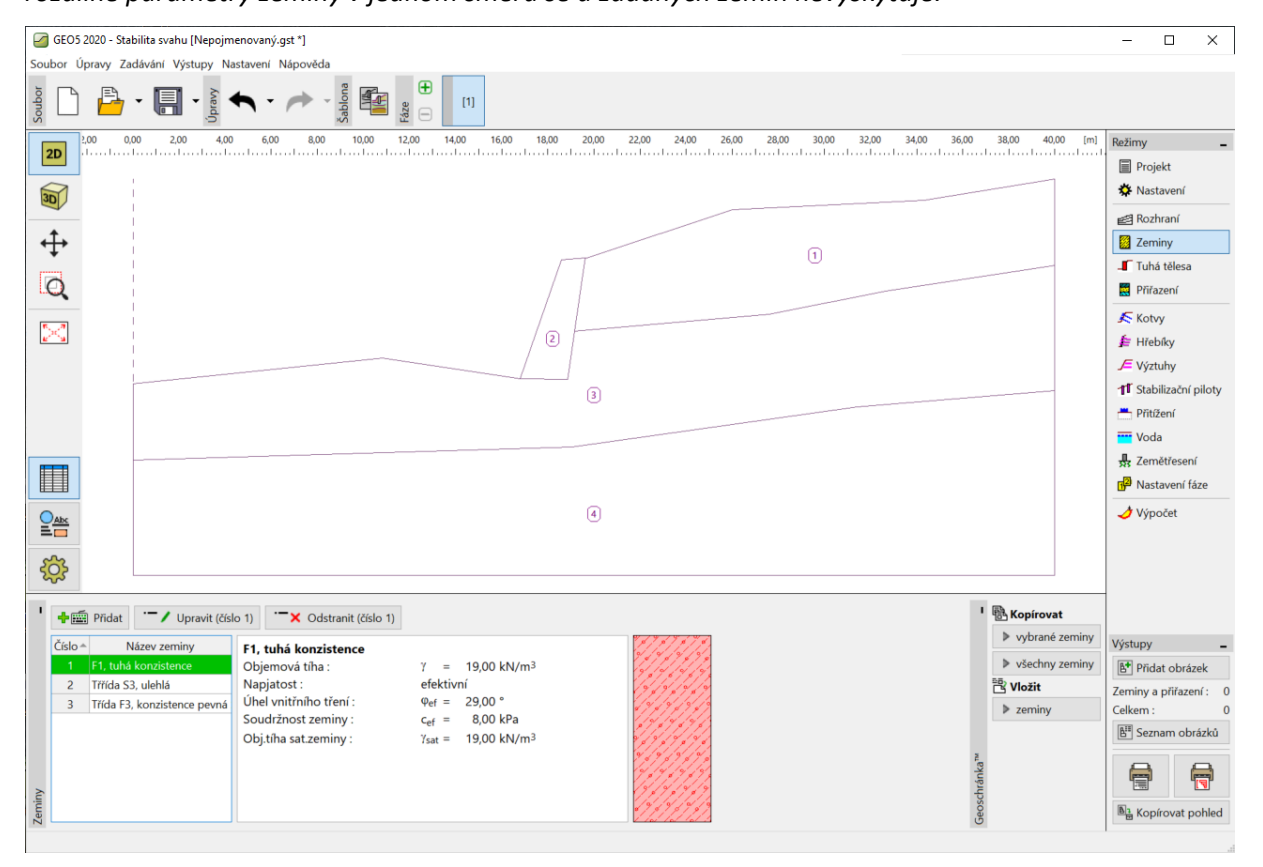

*Rám "Zeminy" – přidané 3 nové zeminy*

Poté přejdeme do rámu "Tuhá tělesa". Zde modelujeme gravitační zeď jako tuhé těleso o objemové tíze  $\,\gamma=23,\!0\;kN\!/m^3$  . Smyková plocha tímto tělesem neprochází, protože se jedná o oblast s velmi vysokou pevností (více informací v nápovědě – F1).

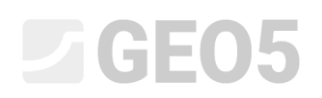

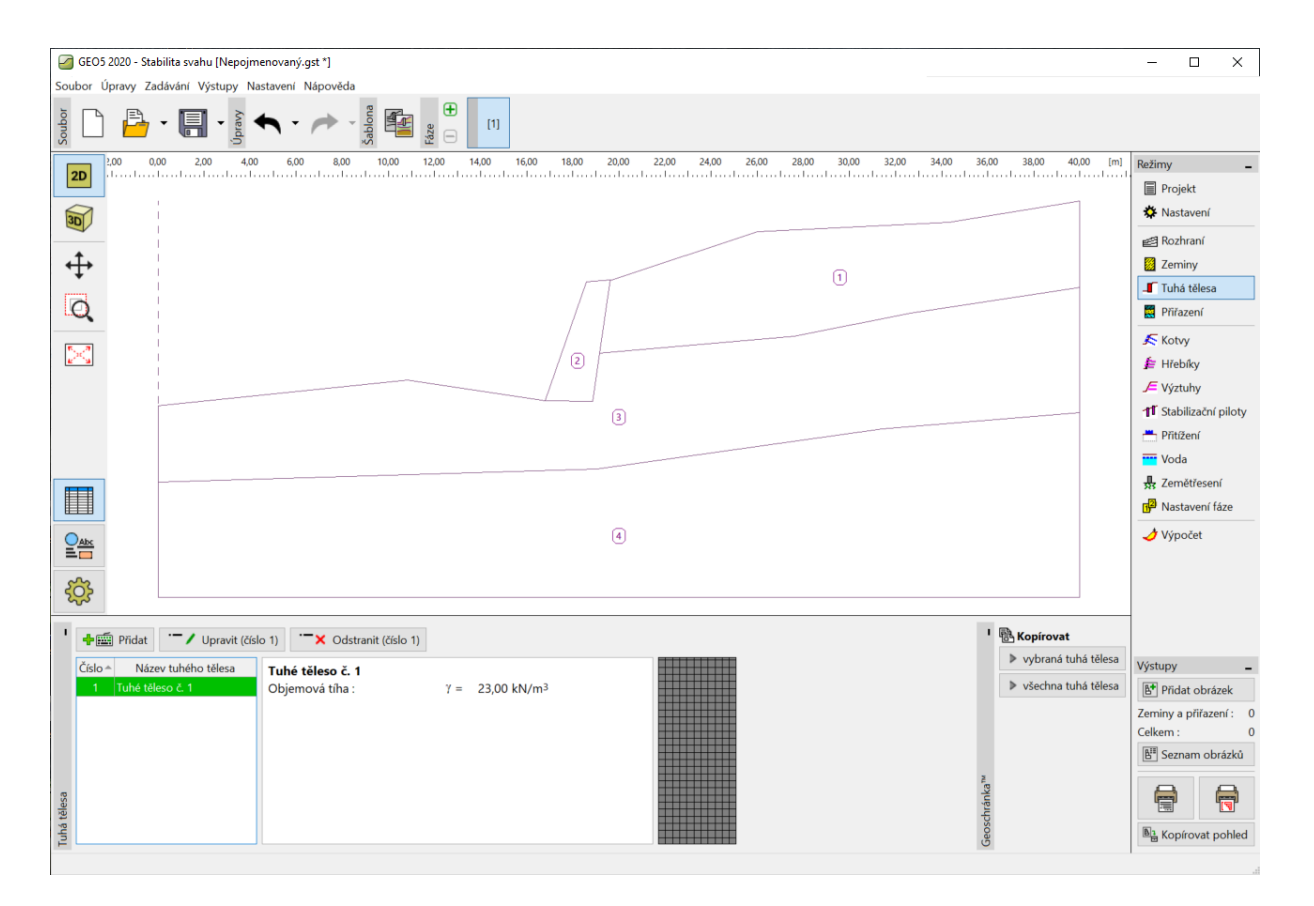

*Rám "Tuhá tělesa" – nové tuhé těleso*

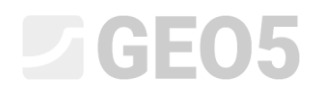

Nyní přiřadíme zeminy a tuhé těleso do profilu v rámu "Přiřazení".

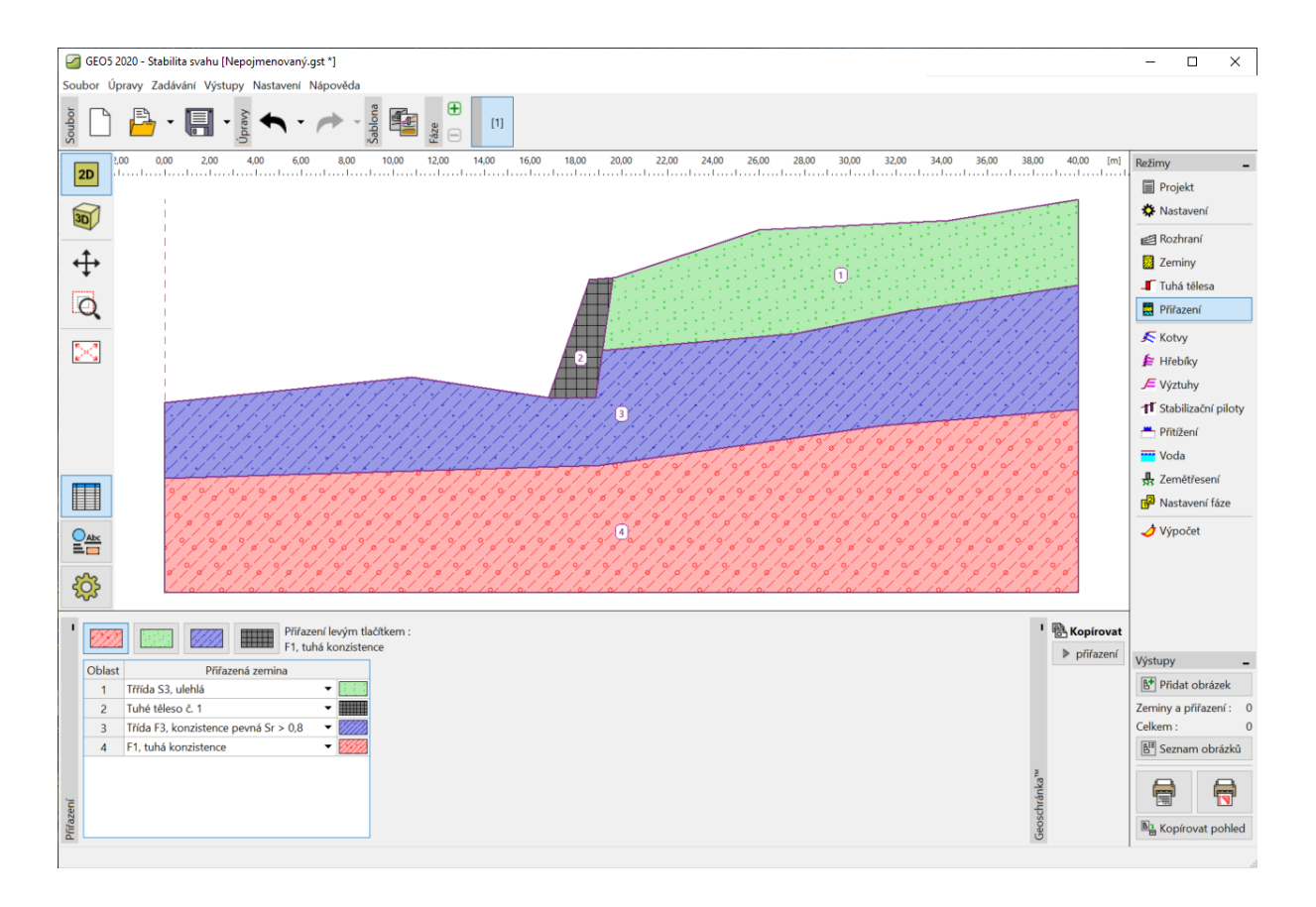

*Rám "Přiřazení"*

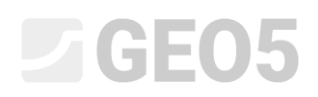

V dalším kroku definujeme v rámu "Přitížení" přitížení terénu, které zde uvažujeme jako pásové a stálé s umístěním na povrchu.

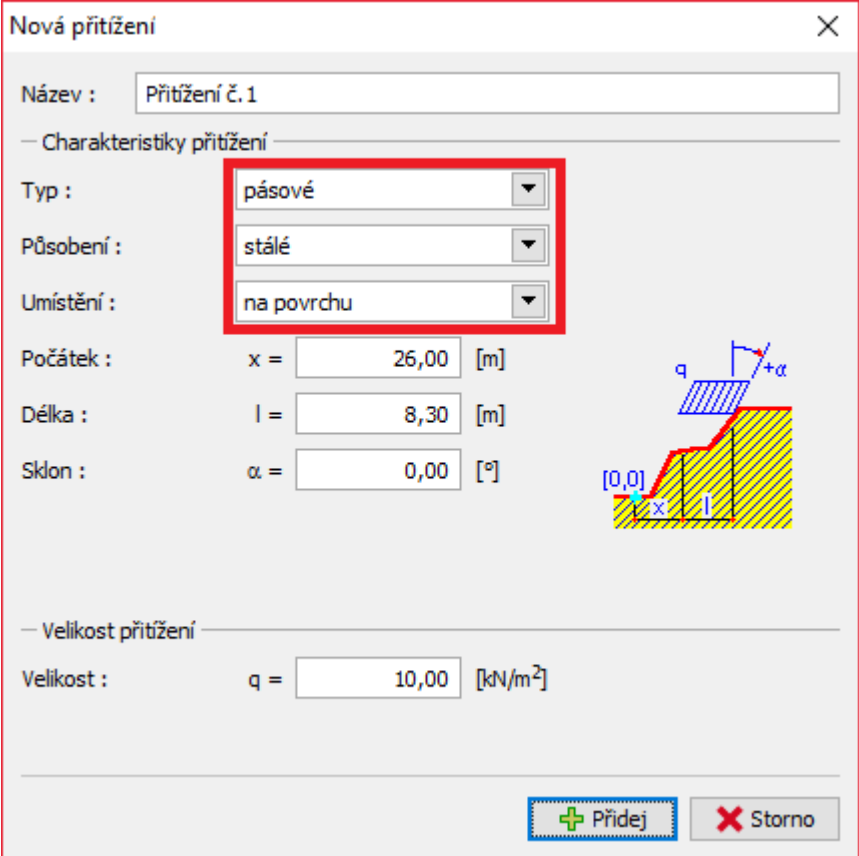

*Dialogové okno "Nová přitížení"*

*Poznámka: Přitížení se zadává na*  1*bm šířky svahu. Jedinou výjimkou je bodové přitížení, kde program počítá roznos zatížení do počítaného profilu. (více informací v nápovědě – F1).*

Rámy "Násep, Zářez, Kotvy, Výztuhy a Voda" přeskočíme. Rám "Zemětřesení" nemá na tento výpočet žádný vliv, protože svah se nenachází v seizmicky aktivní oblasti.

Následně v rámu "Nastavení fáze" zvolíme typ "Návrhové situace". V tomto případě uvažujeme *trvalou návrhovou situaci*.

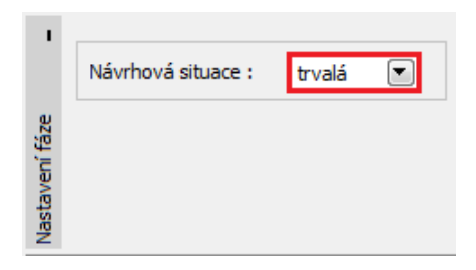

*Rám "Nastavení fáze"*

# L G E 05

#### Výpočet č. 1 – kruhová smyková plocha

Přejdeme do rámu "Výpočet", kde zadáme počáteční smykovou plochu pomocí souřadnic středu ( *x*, *y* ) a jejího poloměru, nebo přímo na obrazovce pomocí myši (kliknutím se zadají tři body, kterými smyková plocha prochází).

*Poznámka: V soudržných zeminách se nejčastěji vyskytují rotační sesuvy, které se modelují pomocí kruhové smykové plochy. Tato plocha slouží k nalezení kritických oblastí vyšetřovaného svahu. Pro nesoudržné zeminy je vhodné provést výpočty stability svahu také pomocí polygonální smykové plochy (více informací v nápovědě – F1).*

Po vložení počáteční smykové plochy u metody výpočtu zvolíme možnost "Bishop" a dále nastavíme typ výpočtu jako "Optimalizace". Poté provedeme posouzení stability svahu stisknutím tlačítka "Počítej".

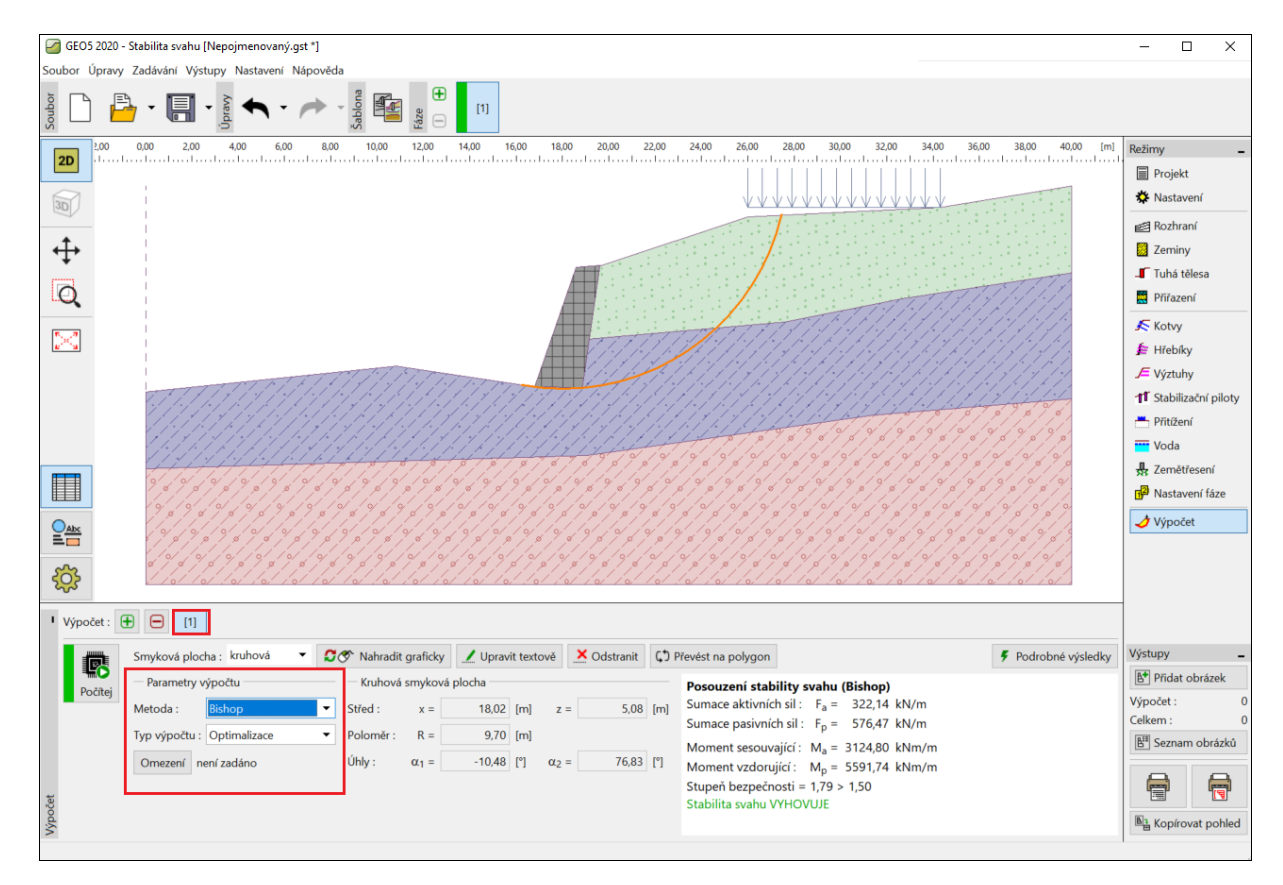

*Rám "Výpočet" – Bishop (optimalizace kruhové smykové plochy)*

*Poznámka: Optimalizace spočívá v nalezení kruhové smykové plochy s nejmenší hodnotou stupně stability, tzv. kritické smykové plochy. Optimalizace kruhové smykové plochy v programu Stabilita svahu prochází celý zadaný svah a je velice spolehlivá – pro různé počáteční smykové plochy* 

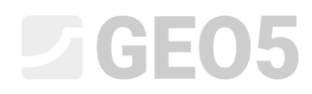

*dostaneme po optimalizaci stejnou výslednou kritickou smykovou plochu s nejnižším stupněm stability.*

Stupeň stability určený pro kritickou kruhovou smykovou plochu je při použití Bishop metody vyhovující (SF =  $1,79 > SF = 1,5$ ).

#### Výpočet č. 2 – porovnání různých metod výpočtu

Nyní přidáme další výpočet pomocí nástrojové lišty v levé dolní části obrazovky.

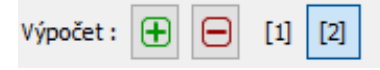

*Rám "Výpočet" – nástrojová lišta (více výpočtů)*

Poté změníme typ výpočtu na možnost "Standard" a jako metodu zvolíme možnost "všechny metody". Poté stiskneme tlačítko "Počítej".

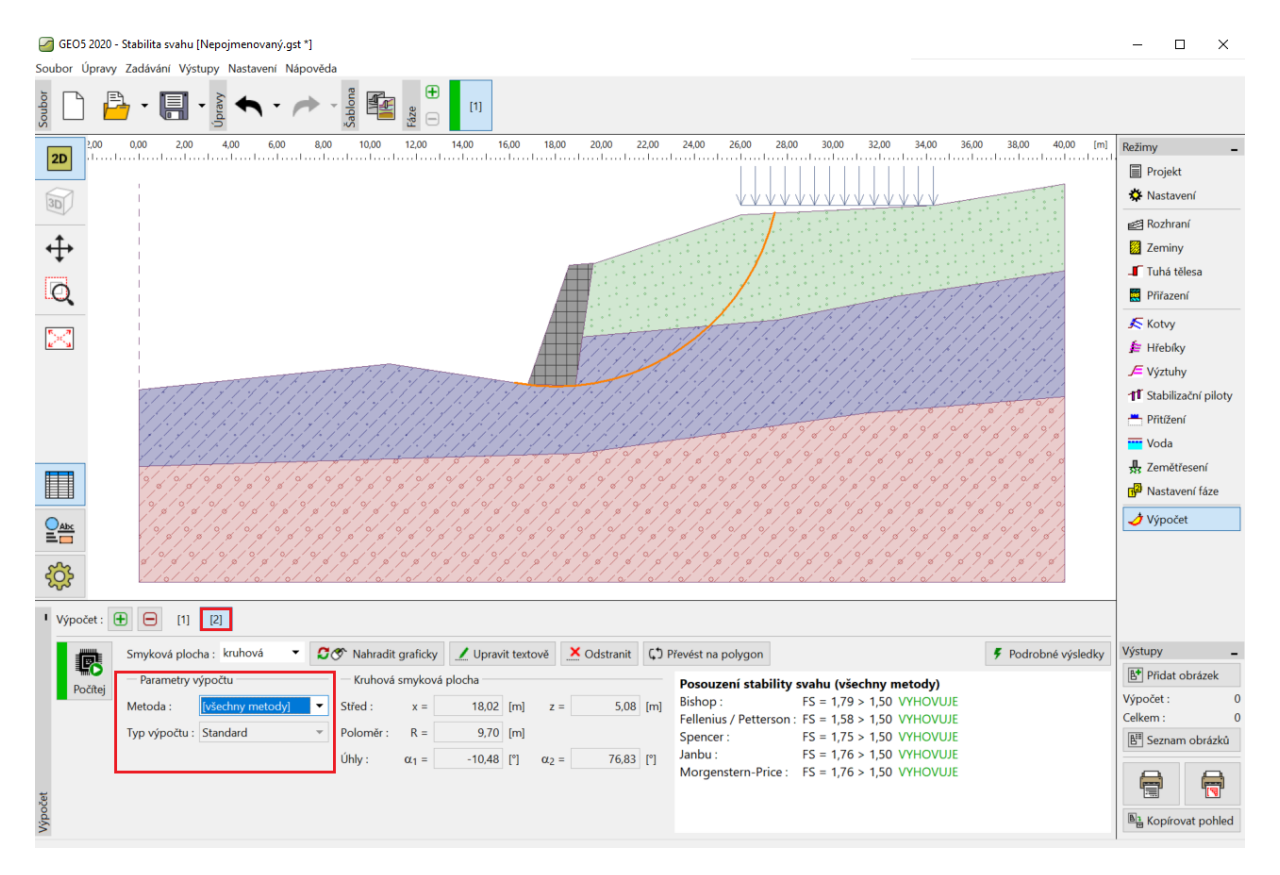

*Rám "Výpočet" – všechny metody (standardní typ výpočtu)*

*Poznámka: Při tomto postupu však smyková plocha určená pro všechny metody odpovídá kritické smykové ploše určené podle Bishopa. Pro přesnější stanovení stupně stability svahu je vhodnější zvolit danou metodu a k ní následně provést optimalizaci smykové plochy (více informací v nápovědě – F1).*

# **DIGEO**

*Poznámka: Volba metody výpočtu vždy záleží na zkušenostech projektanta a není striktně nařízeno, kterou metodu použít. Celosvětově nejznámější jsou proužkové metody, z nichž pravděpodobně nejpoužívanější je Bishopova metoda, která udává poměrně konzervativní výsledky.*

*Pro vyztužené, kotvené, resp. částečně zatopené svahy jsou však vhodnější rigorózní metody (Janbu, Spencer a Morgenstern-Price), které splňují všechny podmínky rovnováhy a lépe vystihují reálné chování svahu.*

*V každém případě není nutné (ani správné) posuzovat svah všemi dostupnými metodami výpočtu. Například konvenční neboli švédská metoda (Fellenius – Petterson) poskytuje velmi konzervativní výsledky – stupeň bezpečnosti vychází často nereálně nízký. Jelikož je to metoda všeobecně známá a v některých zemích pro posouzení stability svahu přímo vyžadovaná, je rovněž součástí programu GEO5 – Stabilita svahu.*

#### **Výpočet č. 3 – polygonální smyková plocha**

V posledním kroku přidáme další výpočet a původně kruhovou smykovou plochu převedeme na polygonální (pomocí tlačítka "Převést na polygon") a v příslušném dialogovém okně zadáme počet segmentů – v tomto případě 5.

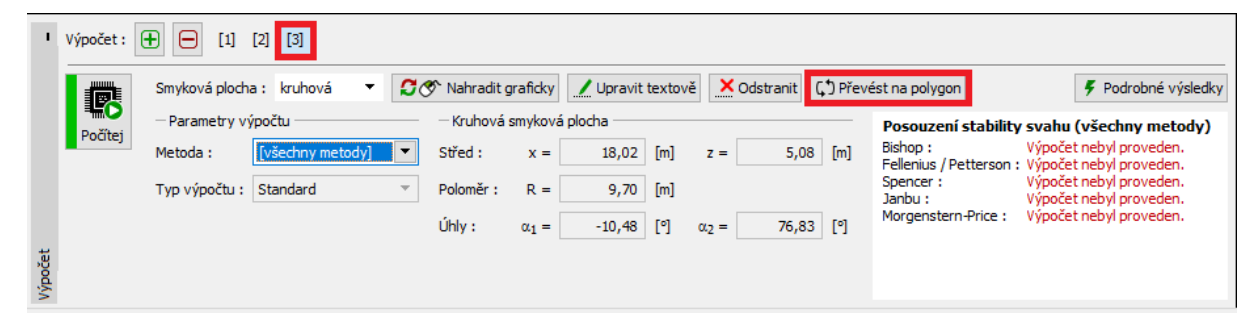

*Rám "Výpočet" – ukázka převodu kruhové smykové plochy na polygonální*

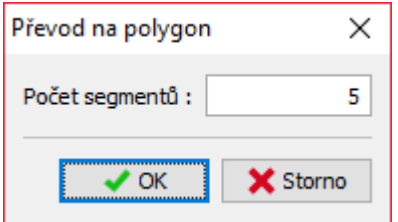

*Dialogové okno "Převod na polygon"*

### L 1 G E 0 5

Jako metodu výpočtu zvolíme "Spencer", pro tuto polygonální smykovou plochu nastavíme typ výpočtu jako "optimalizace" a provedeme výpočet.

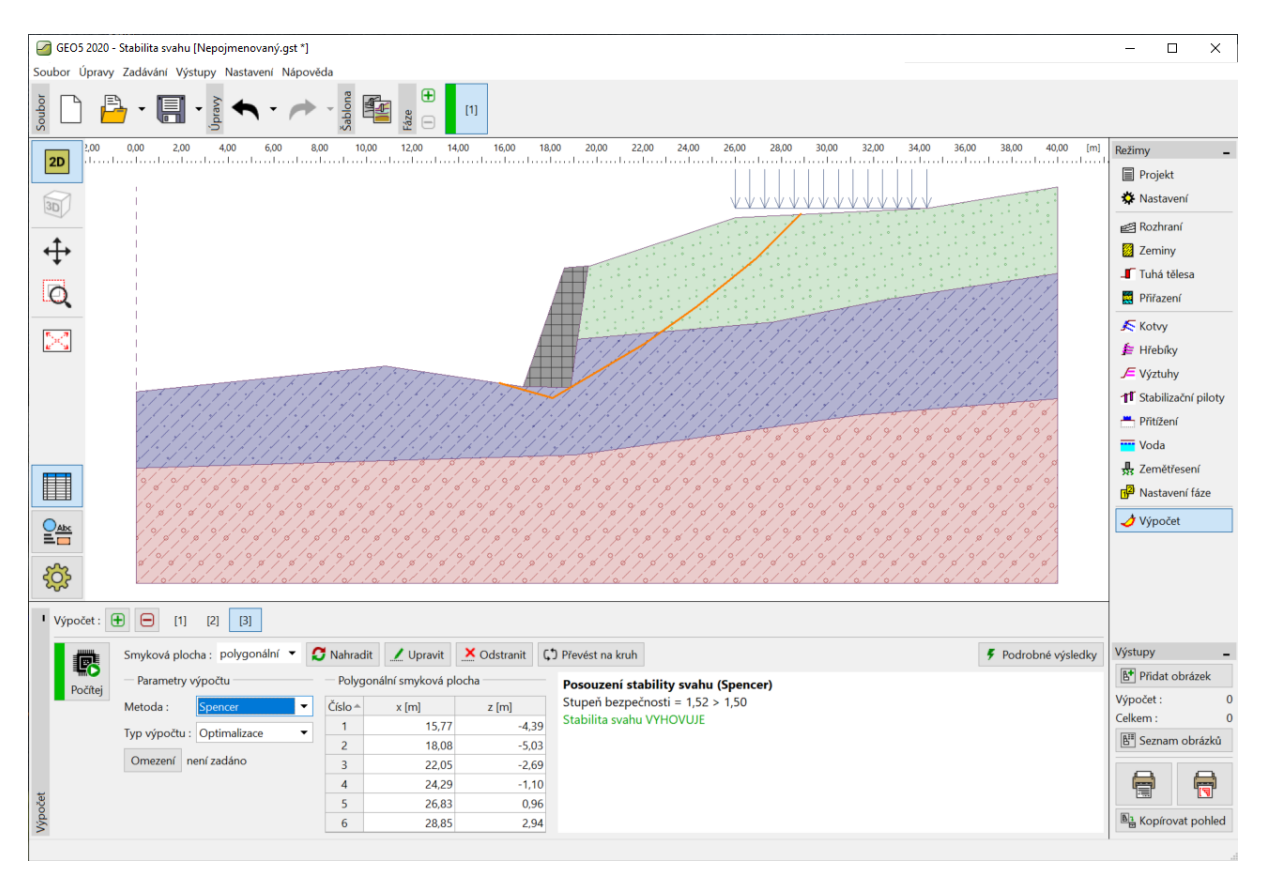

*Rám "Výpočet" – Spencer (optimalizace polygonální smykové plochy)*

Stupeň bezpečnosti určený pro kritickou polygonální smykovou plochu je podle Spencera vyhovující (SF =  $1,52 > SF = 1,5$ ).

*Poznámka: Optimalizace polygonální smykové plochy je postupná, závisí na poloze a směru počátku smykové plochy. Je proto vhodné provést více výpočtů s různými počátečními smykovými plochami a také s různým počtem úseků. Optimalizace polygonální smykové plochy může být také ovlivněna výskytem lokálních minim stupně stability, a proto nemusí vždy přímo vést k nalezení kritické smykové plochy. Vhodné je také vhodné zadat tvar počáteční (polygonální) smykové plochy podle již optimalizované kruhové smykové plochy.*

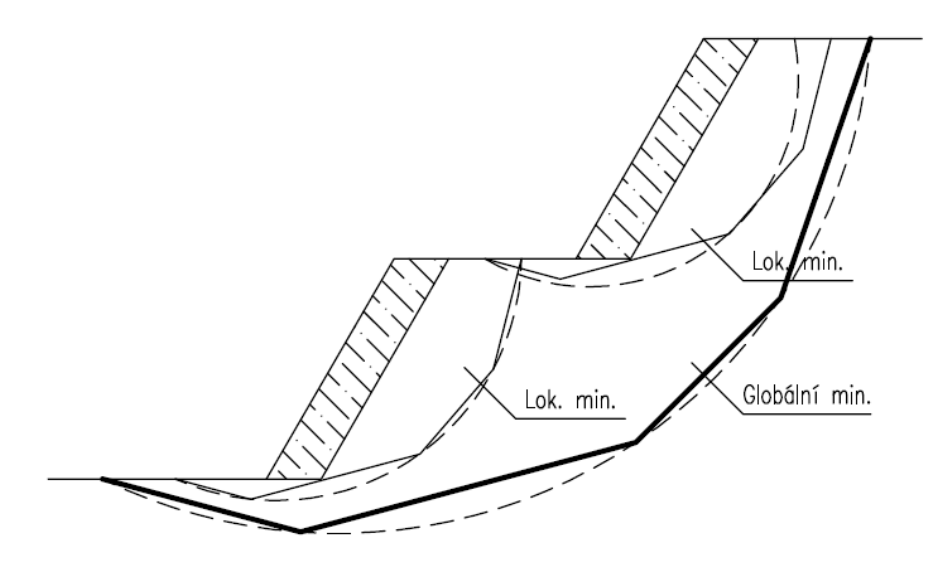

*Výskyt lokálních minim – polygonální a kruhová smyková plocha*

Poznámka: Častou stížností uživatelů je, že smyková plocha se po optimalizaci "ztratila". *Pro nesoudržné zeminy, kde c kPa ef* = 0 *je podle metody mezní rovnováhy kritická smyková plocha shodná s nejprudším úsekem terénu. V tomto případě je nutné buď zadat soudržnost zeminy, nebo zadat restrikční linie, kterými smyková plocha nemůže procházet.*

#### Závěr

Stabilita svahu po optimalizaci vychází takto:

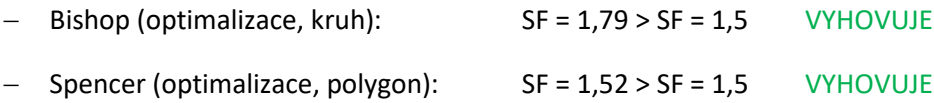

Takto navržený svah s gravitační zdí z hlediska dlouhodobé stability vyhovuje.